# **TSTC Learning Resource Center**

### Joining a Webex Meeting — Desktop Computer

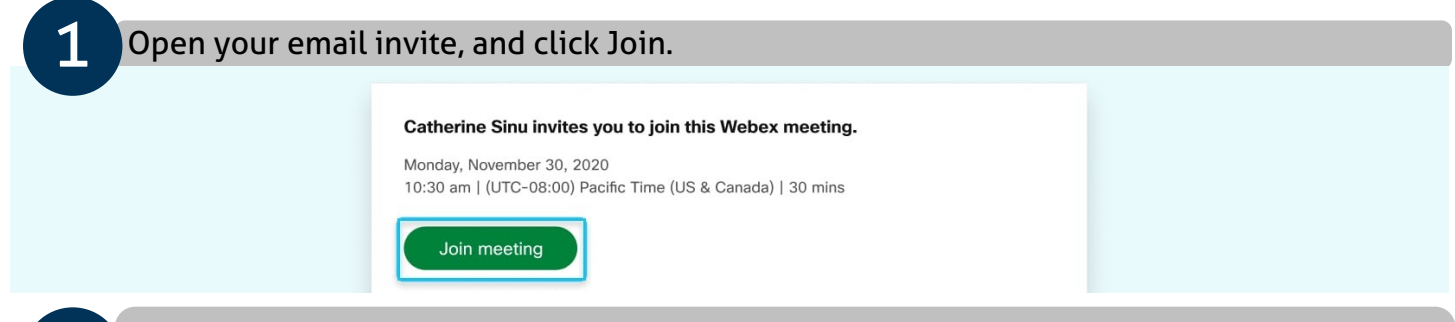

If this is the first time you're joining a Webex meeting, Webex automatically downloads the app.

- If you don't want to install anything, click Join from your browser
- Click the installer file to install the app.
- If the automatic download didn't work, click Download the app again.

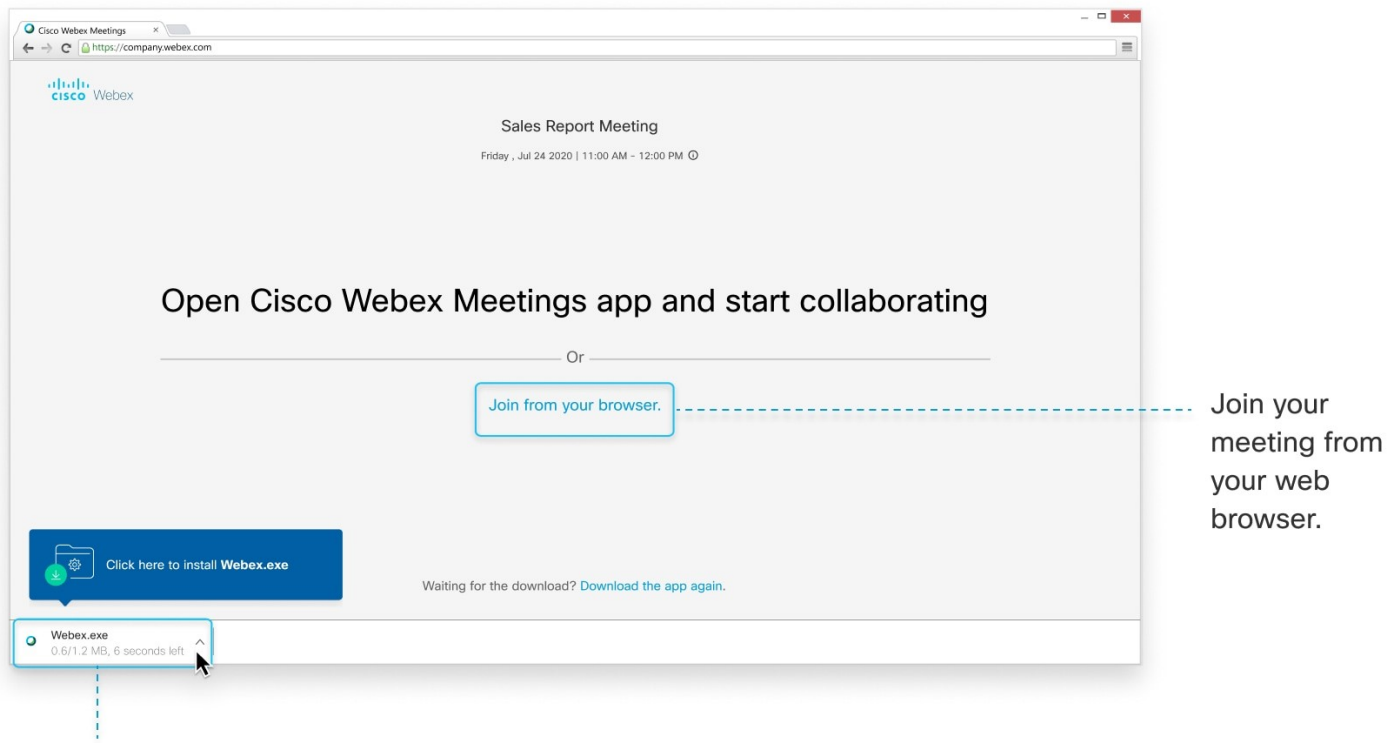

Install and join your meeting with the desktop app.

2

### **TSTC Learning Resource Center**

#### Joining a Webex Meeting — Desktop Computer

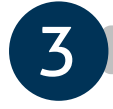

**3** Enter your name and email address, and click Next.

If you're asked for a meeting password, enter the meeting password - it's in your email invitation - and click Next.

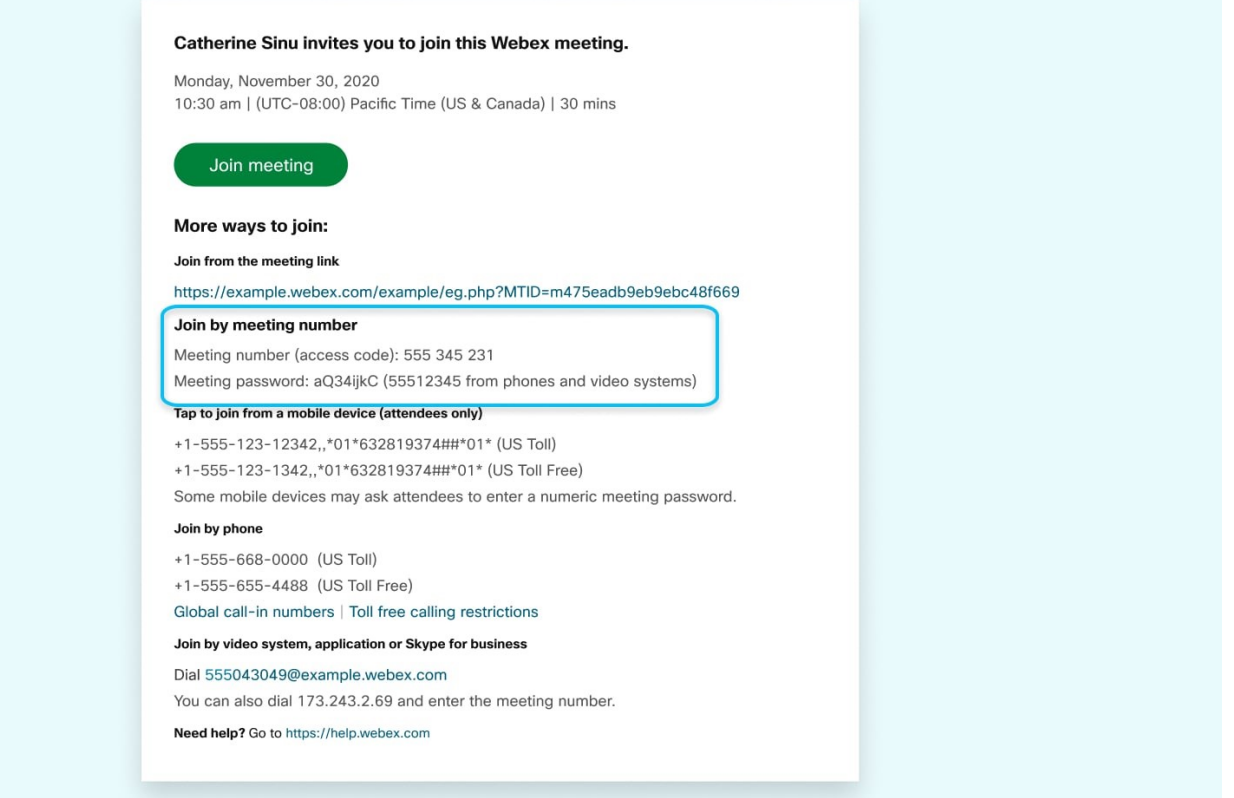

## **TSTC Learning Resource Center**

### Joining a Webex Meeting — Desktop Computer

5

In the preview window, you can make sure your audio and video sound and look good before you join the meeting. First, choose how you want to hear. O Cisco Webex Meetings  $(2)$  $\Box$  $\times$ **Feature Planning Meeting** 10:00 AM - 11:00 AM My preview % Change Background 4 □ Connect to video system Audio: Use computer for audio 後 Test speaker and microphone  $\theta$  Mute  $\sim$  $\Box$ # Stop video  $\sim$ Join Meeting

- **Use computer audio** (default) ̶ Use your computer with a headset or speakers.
- **Call me** ̶ Enter a phone number and Webex calls you. Depending on your host's Webex plan, you may or may not see this option.
- **Call in** ̶ If you prefer to use your phone for audio, dial in when the meeting starts. A list of the global call-in numbers is available in your meeting invite. Choose this option if your Internet connection is slow.
- **Don't connect to audio** Use this option when you need to join a meeting and share content, and don't need audio. For example, you're in a conference room with your team, or someone already connected to the meeting from a video device.

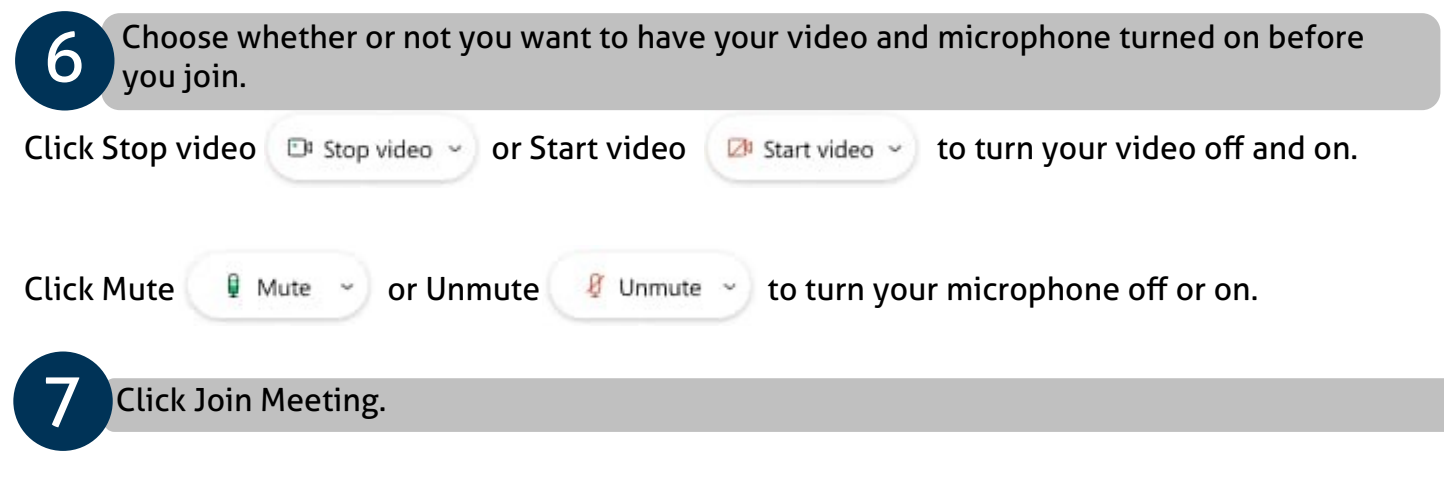